## **Tilpasning af foto til klokkerholminfo**

Du kan bruge Picasa 3 til at tilpasse foto med.

Åben det foto du vil bruge med Picasa

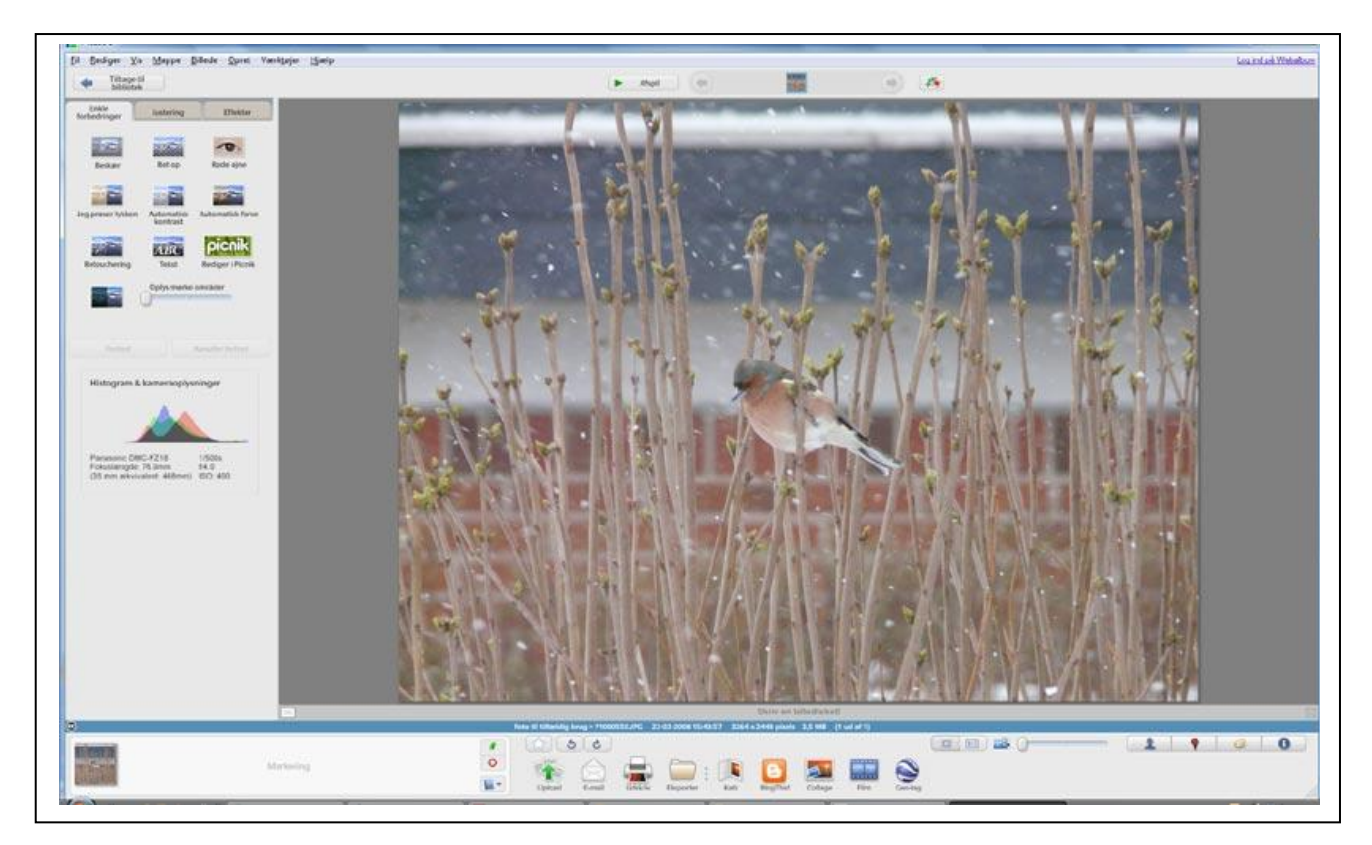

Hvis du skal bruge det til det lille billede i introen, kan du med fordel beskære det først, da det jo ikke bliver så stort på hjemmesiden.

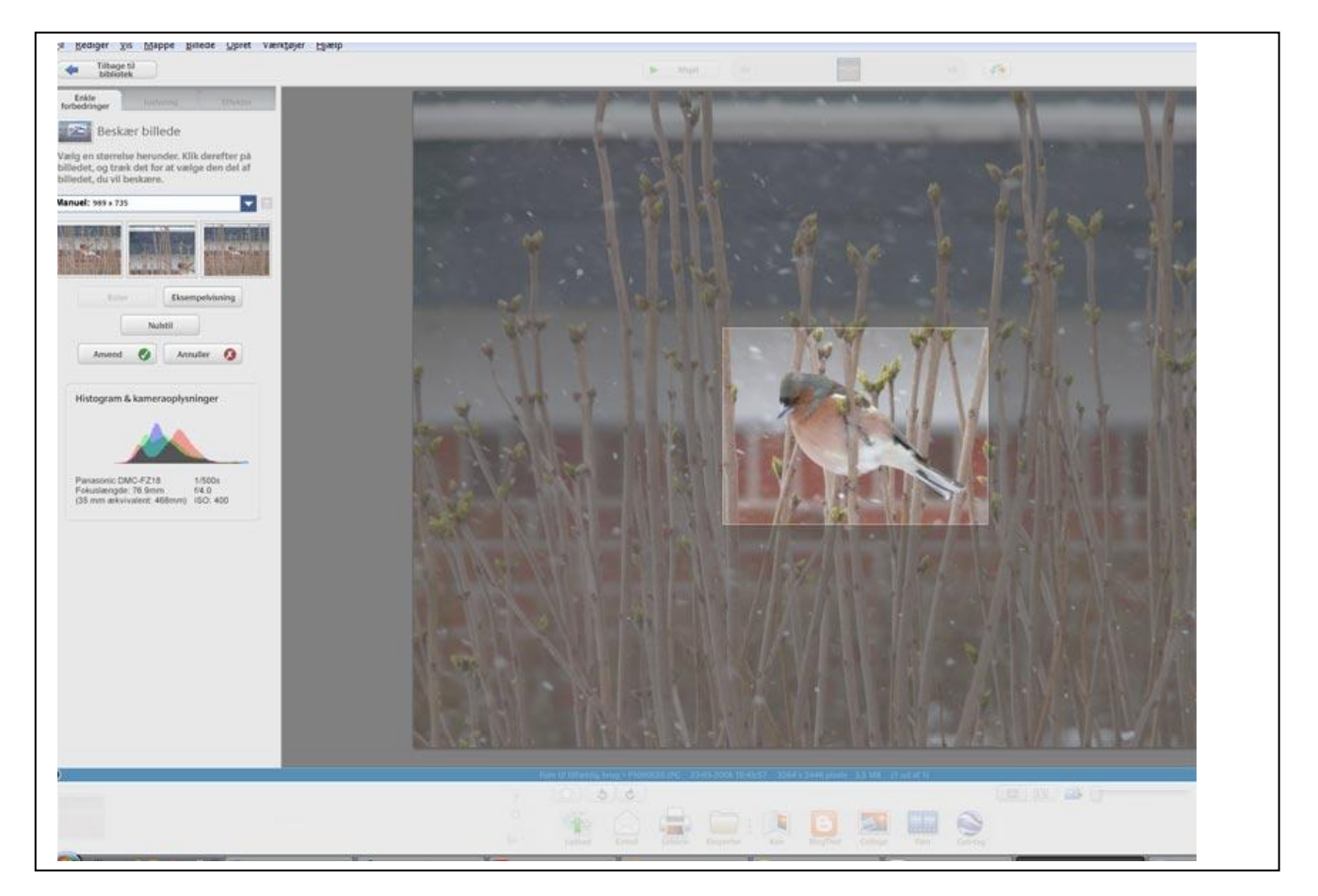

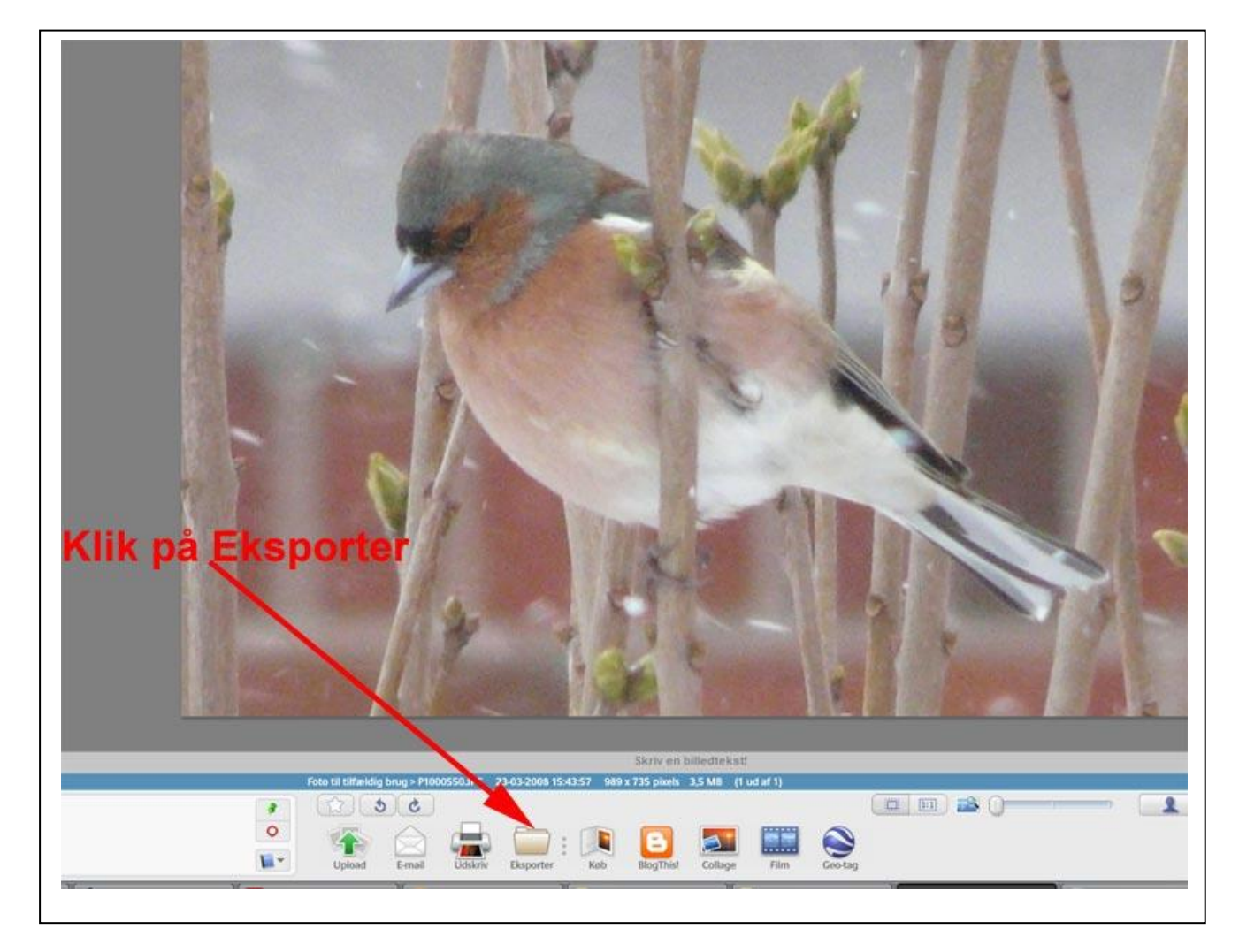

Der popper et vindue op hvor du kan sætte bredden og kvaliteten

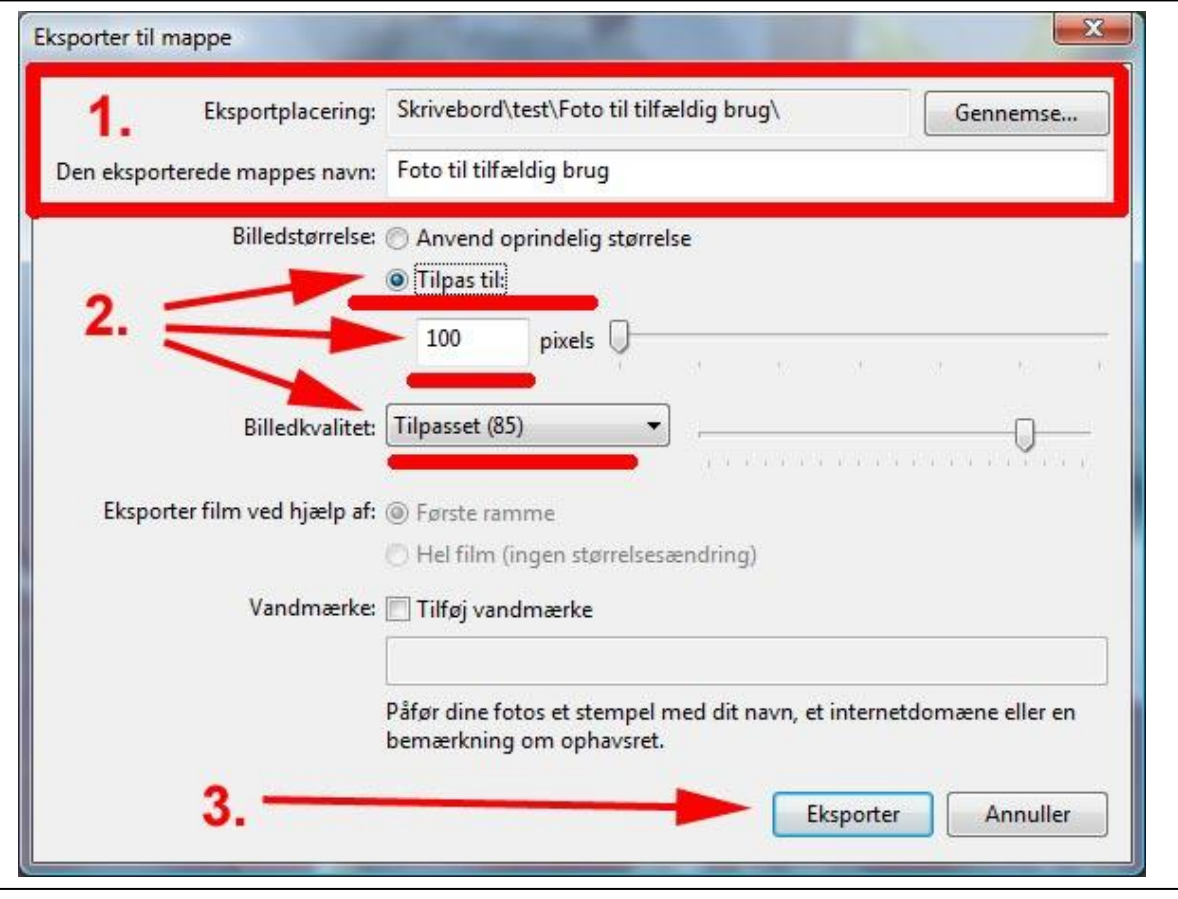

- 1. Vælg et sted på din pc hvor du vil gemme dit billede
- 2. Vælg som på ovenstående foto
- 3. Klik på Eksporter

Du har nu et lille billede på 100 px bredde og 9,96 kb

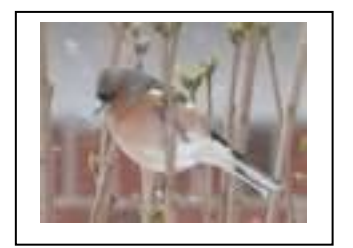

Hvis du vil have det på de 800 px er det bare at sætte det til 800 pixel

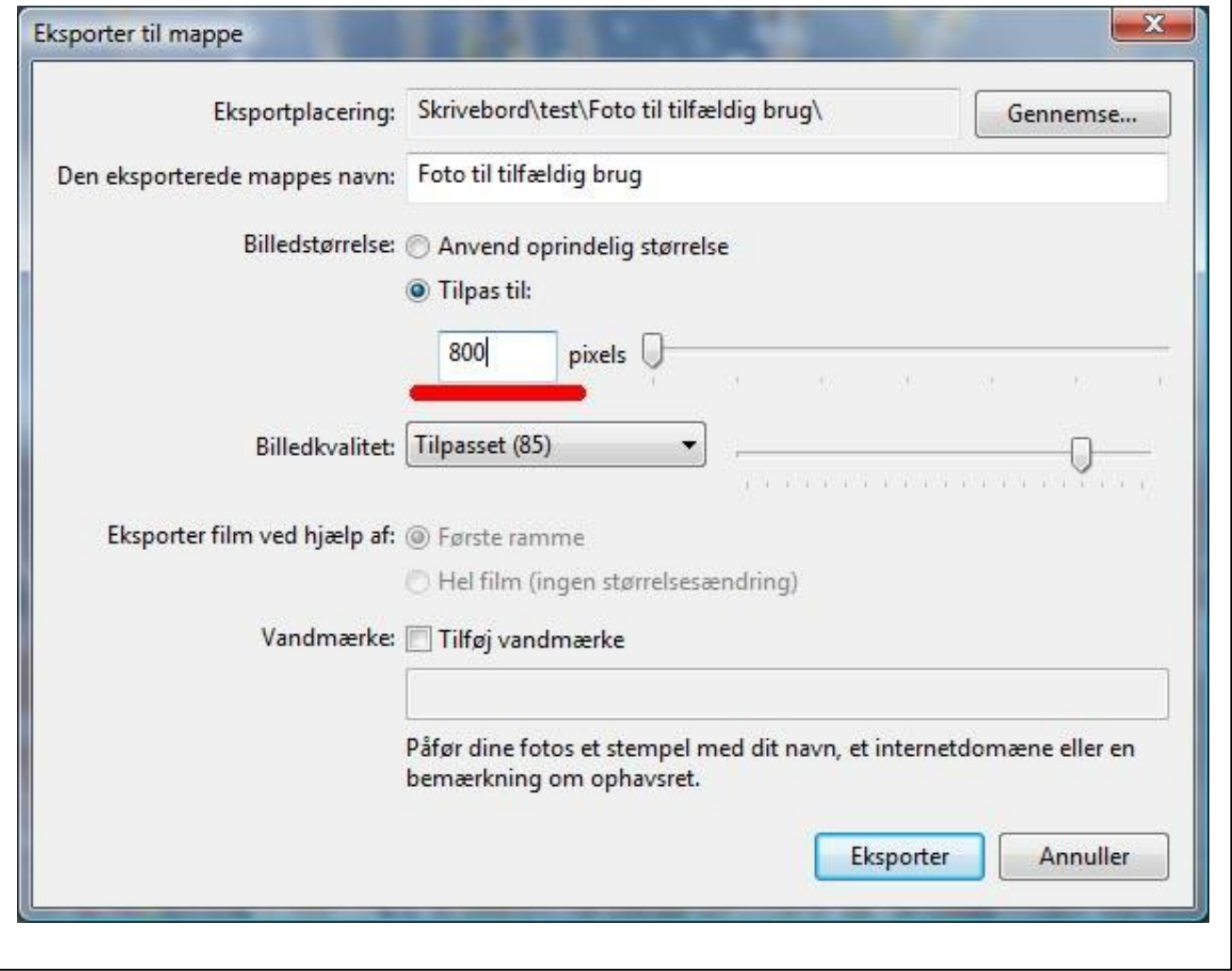

Så har du et billede på 800 x 600 pixel som fylder 103 kb.

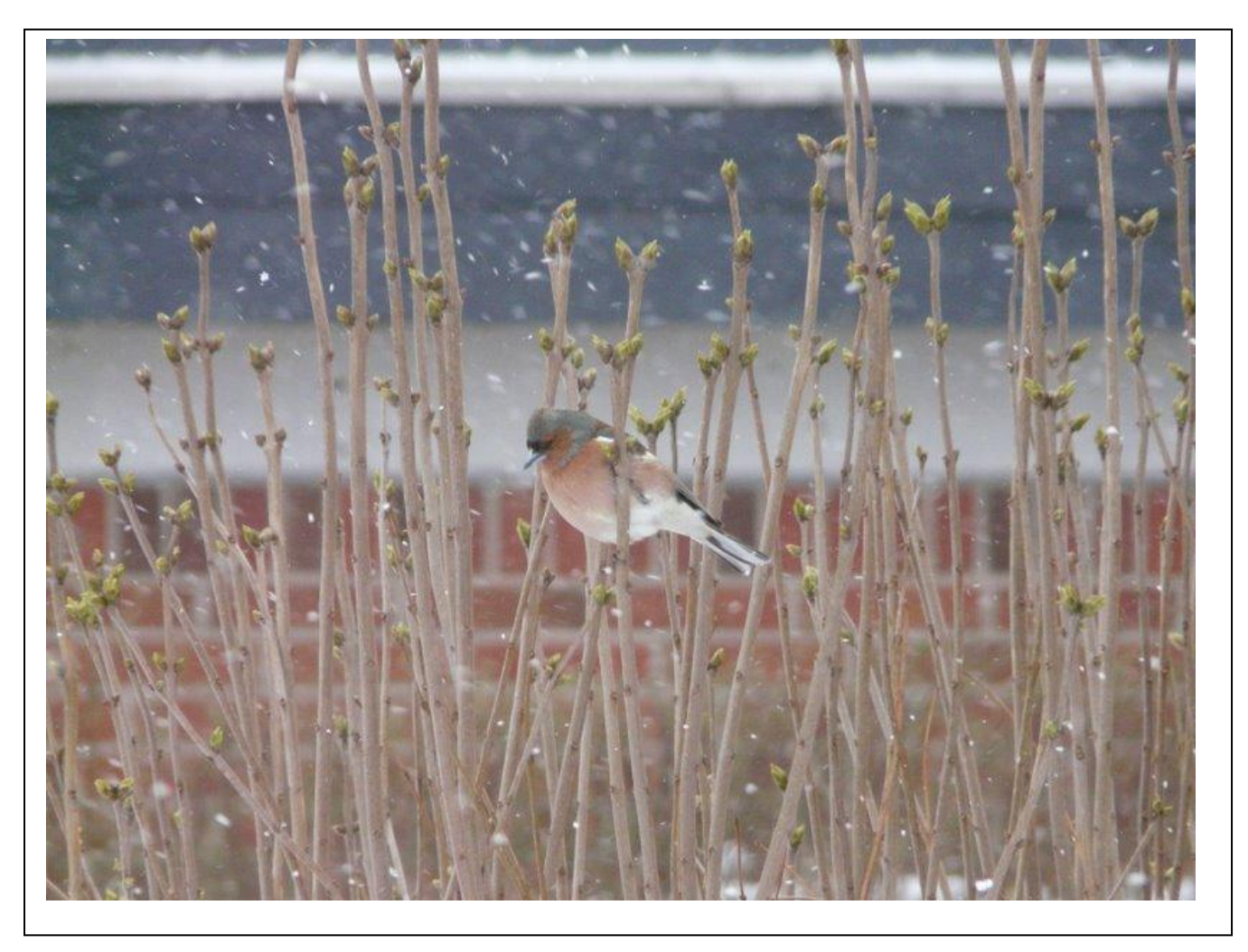

Omdøb nu billederne til noget sigende, og HUSK ingen:

Blanke mellemrum Ingen store bogstaver Ingen ÆØÅ

Det gælder både mapper og filer.